# Green.Money

### **Instruction Manual – How to Process a Recurring Check**

**System: Alfriston 2.0**

#### **Page** | **2**

**1. To process a recurring payment click on CHECKS on the menu bar. Then, click on PROCESS A CHECK.**

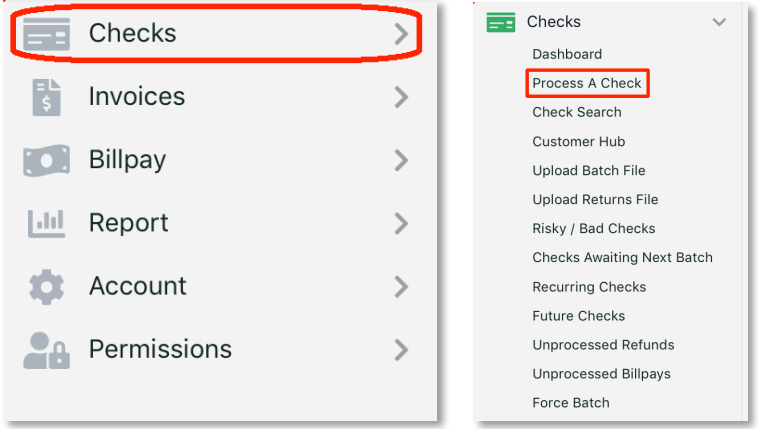

#### **2. Under BASIC INFORMATION, change the Type of Check from Single Check to RECURRING CHECK.**

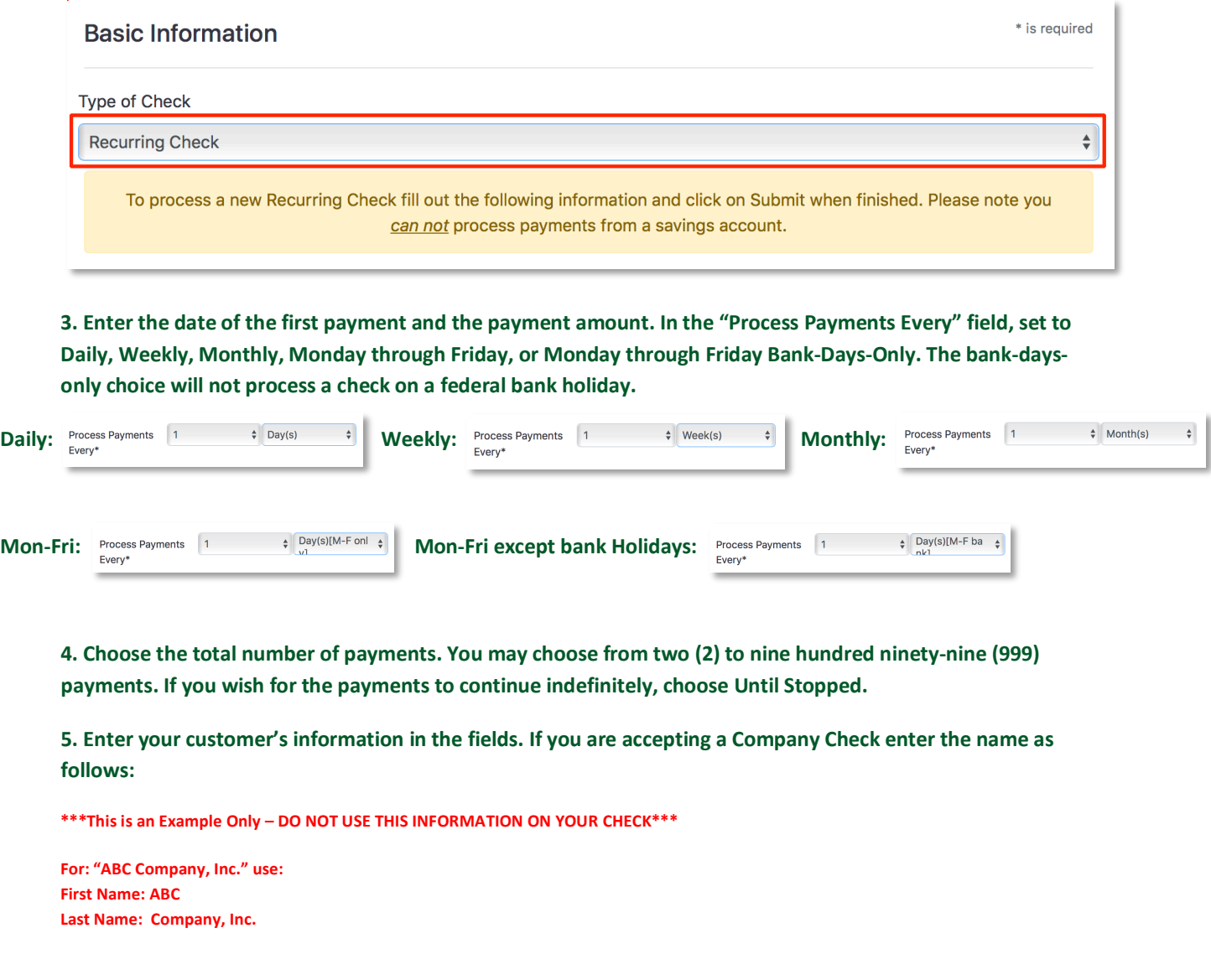

**Page** | **3**

**The Routing Number ALWAYS starts with 0, 1, 2, or 3. The Routing Number is ALWAYS 9-digits. If you accept Canadian Checks the routing number will have 8 digits with a DASH (-) in the middle. An example is XXXXX-001. Your account must be approved and set up to accept Canadian Checks prior to accepting your first one. If you are not approved for Canadian Checks, email support at SUPPORT@GREEN.MONEY for assistance.**

**See the check example below for where to find the 9-Digit Routing Number and Account Number on a standard check. The account number should not exceed 14-digits.** 

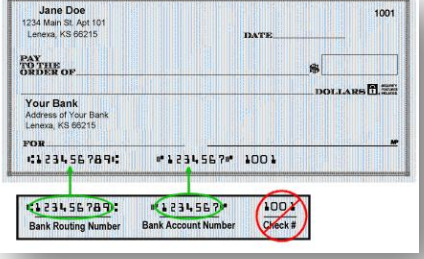

**6. If you have your customer's email address enter it in the NOTIFY BY EMAIL field. We can do this by email for FREE or by mail for an additional fee. We suggest getting an email address for all of your customers.** 

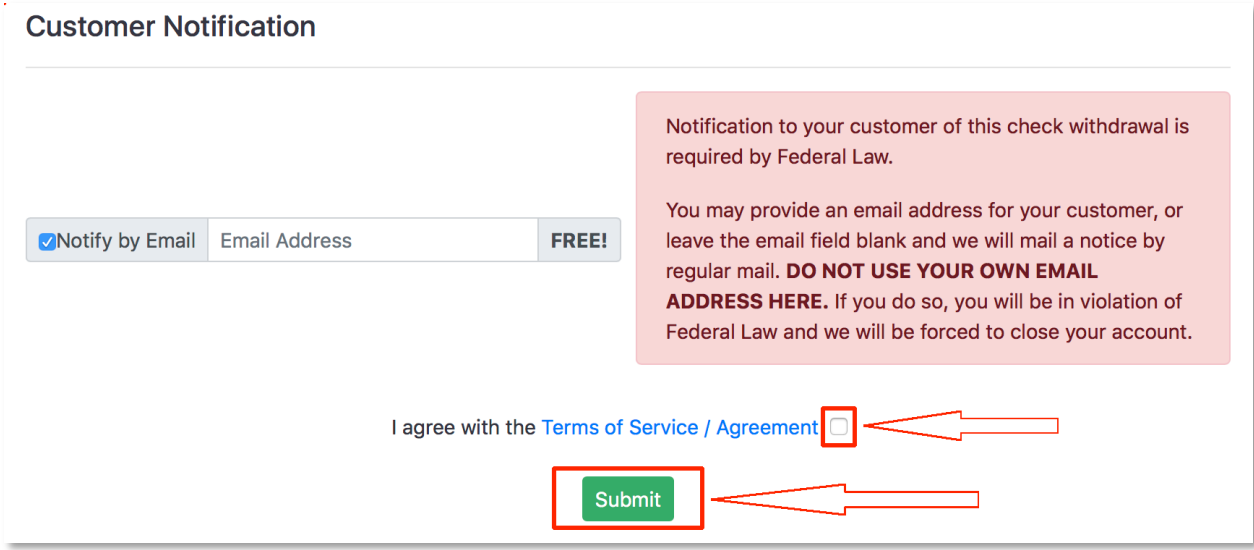

**7. When you finish the form, make sure to click on the checkbox and agree with the TERMS OF SERVICE, then click the SUBMIT button. We will ask you to verify all of the information. Then, our system will let you know whether the check was Accepted or Rejected. As long as the check is Accepted, there is nothing else to do. We will handle the check from here. You will NOT receive notice when it is processed. However, once it is processed, you will be able to locate the recurring check under CHECKS on the menu bar.** 

## **Want SAME DAY Deposit?**

**Ask your Green rep about RDC today or visit our website at Green.Money/RDC for more information.**